Installation Manual

# Tektronix

Optional Applications Software on Windows-Based Oscilloscopes

071-1888-08

www.tektronix.com

-- 071188808

Copyright © Tektronix. All rights reserved. Licensed software products are owned by Tektronix or its suppliers and are protected by United States copyright laws and international treaty provisions.

Tektronix products are covered by U.S. and foreign patents, issued and pending. Information in this publication supercedes that in all previously published material. Specifications and price change privileges reserved.

TEKTRONIX and TEK are registered trademarks of Tektronix, Inc.

Windows, Windows 98, Windows NT, Windows 2000, Windows XP Professional and Windows Me are trademarks of Microsoft Corporation.

#### Contacting Tektronix

Tektronix, Inc. 14200 SW Karl Braun Drive or P.O. Box 500 Beaverton, OR 97077 USA

For product information, sales, service, and technical support:

- -In North America, call 1-800-833-9200.
- -Worldwide, visit www.tektronix.com to find contacts in your area.

#### WARRANTY 9(b)

Tektronix warrants that the media on which this software product is furnished and the encoding of the programs on the media will be free from defects in materials and workmanship for a period of three (3) months from the date of shipment. If any such medium or encoding proves defective during the warranty period, Tektronix will provide a replacement in exchange for the defective medium. Except as to the media on which this software product is furnished, this software product is provided "as is" without warranty of any kind, either express or implied. Tektronix does not warrant that the functions contained in this software product will meet Customer's requirements or that the operation of the programs will be uninterrupted or error-free.

In order to obtain service under this warranty, Customer must notify Tektronix of the defect before the expiration of the warranty period. If Tektronix is unable to provide a replacement that is free from defects in materials and workmanship within a reasonable time thereafter, Customer may terminate the license for this software product and return this software product and any associated materials for credit or refund.

THIS WARRANTY IS GIVEN BY TEKTRONIX WITH RESPECT TO THE PRODUCT IN LIEU OF ANY OTHER WARRANTIES, EXPRESS OR IMPLIED. TEKTRONIX AND ITS VENDORS DISCLAIM ANY IMPLIED WARRANTIES OF MERCHANTABILITY OR FITNESS FOR A PARTICULAR PURPOSE. TEKTRONIX' RESPONSIBILITY TO REPLACE DEFECTIVE MEDIA OR REFUND CUSTOMER'S PAYMENT IS THE SOLE AND EXCLUSIVE REMEDY PROVIDED TO THE CUSTOMER FOR BREACH OF THIS WARRANTY. TEKTRONIX AND ITS VENDORS WILL NOT BE LIABLE FOR ANY INDIRECT, SPECIAL, INCIDENTAL, OR CONSEQUENTIAL DAMAGES IRRESPECTIVE OF WHETHER TEKTRONIX OR THE VENDOR HAS ADVANCE NOTICE OF THE POSSIBILITY OF SUCH DAMAGES.

## Table of Contents

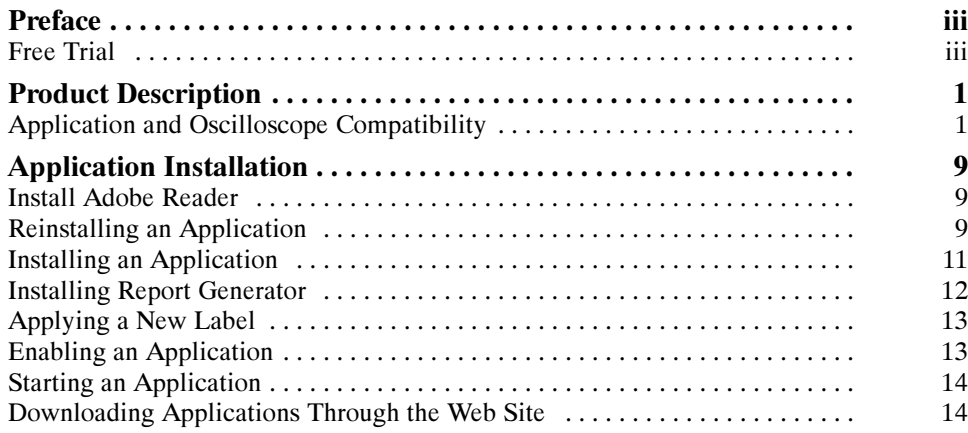

Table of Contents

### Preface

You can use information in this manual to install any application from the Optional Applications Software for Windows-Based Oscilloscopes DVD onto your Microsoft Windows-based Tektronix oscilloscope. For compatibility information, refer to the table on page 2.

### Free Trial

A free trial is available for applications on supported oscilloscopes listed in the table on page 2. These applications were installed on the supported instrument at the factory. You can start and exit an application up to five times to help you evaluate Tektronix software solutions. After five trials, you must purchase an option installation key to continue to use the application.

**NOTE.** If a new application becomes available, or a new version of an existing application is released, you can download the application as described on page 14 to begin your free trials.

Preface

## Product Description

Tektronix provides many applications for Microsoft Windows-based oscilloscopes that you can use to test, analyze, and debug various types of electronic devices and products. To learn about most applications, you can browse the documentation folder on the Optional Applications Software on Windows-Based Oscilloscopes DVD, and view any document listed. You can also check www.tektronix.com for application notes on how to resolve complex problems, such as how to analyze jitter or how to verify compliance to a serial data standard.

Tektronix recommends that you upgrade your oscilloscope to the latest firmware before installing or operating an application. You can download the latest firmware from www.tektronix.com. To do so, follow the instructions on page 14. Be sure to select the firmware version appropriate for your specific oscilloscope model.

**NOTE.** Be sure to install the oscilloscope firmware before you install any optional application software.

### Application and Oscilloscope Compatibility

The next table lists the applications included on the optional applications DVD with the compatible oscilloscope models and firmware version numbers.

NOTE. To display the firmware version number of the oscilloscope, select Help > About TekScope… in the menu bar.

For updates on the applications that are not available on the DVD, refer to the Software and Downloads section at www.tektronix.com.

For those applications that use the Report Generator, it is installed automatically when the application is installed. To install the Report Generator manually, refer to page 12. To install an application, refer to page 11.

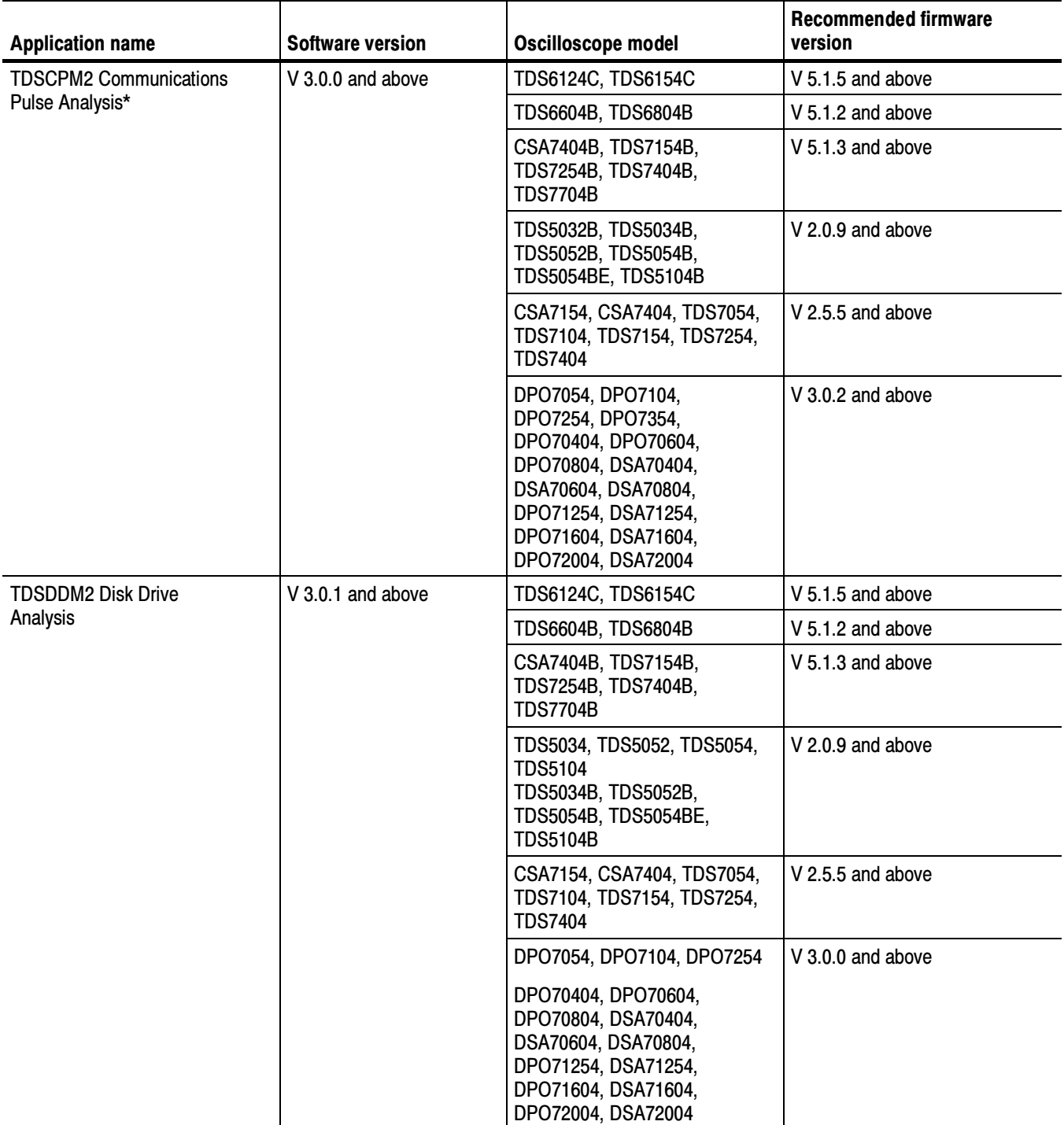

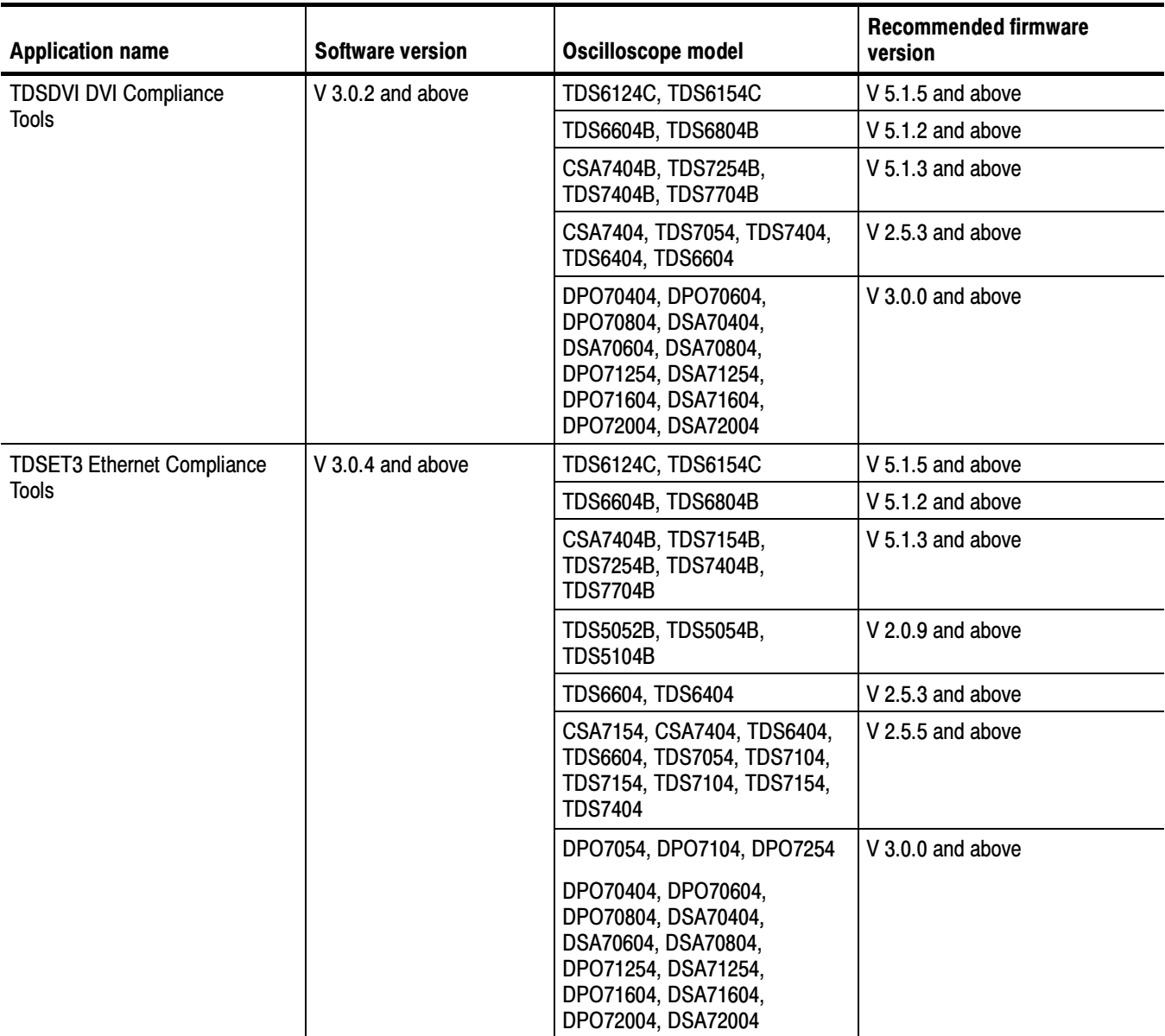

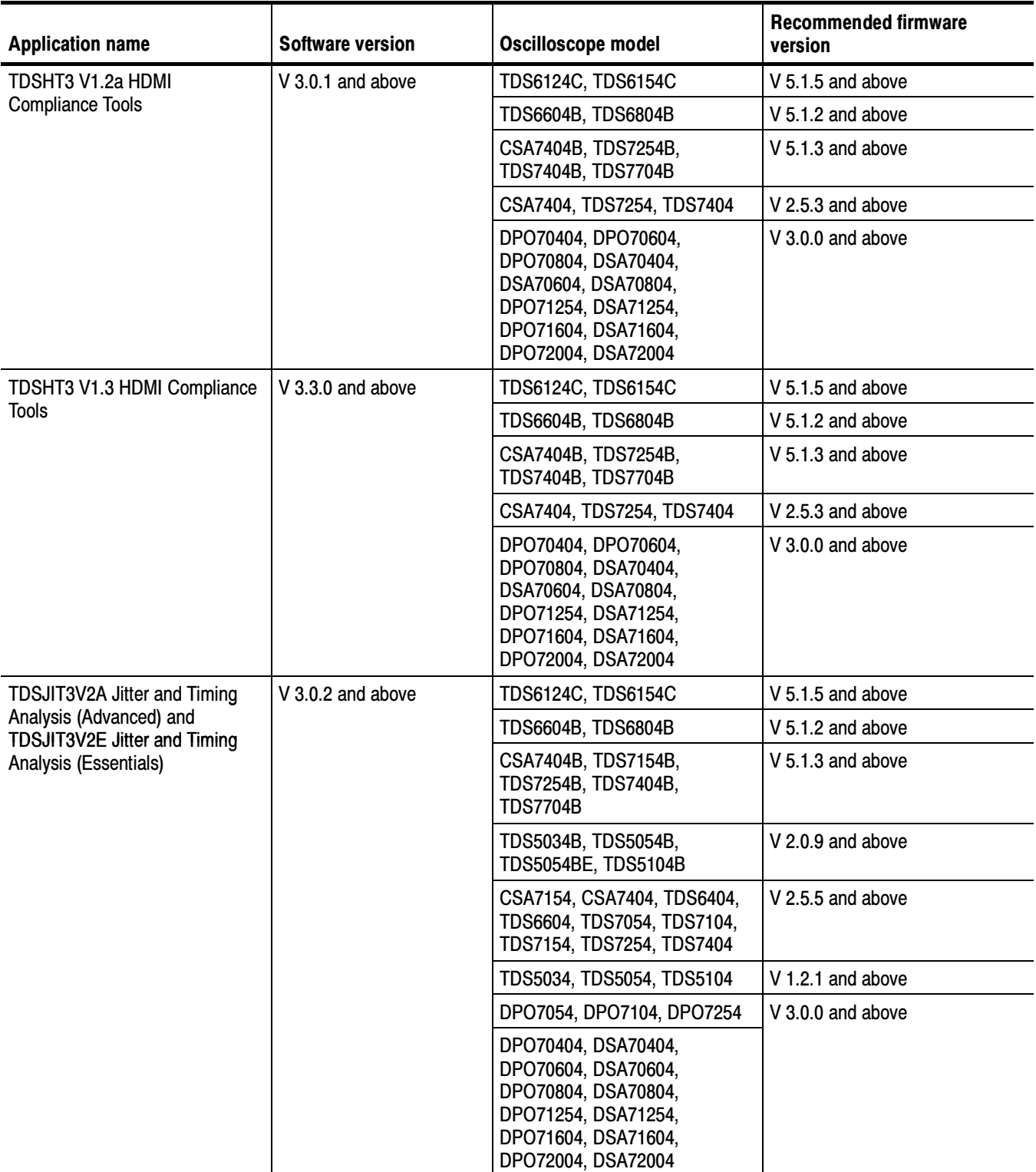

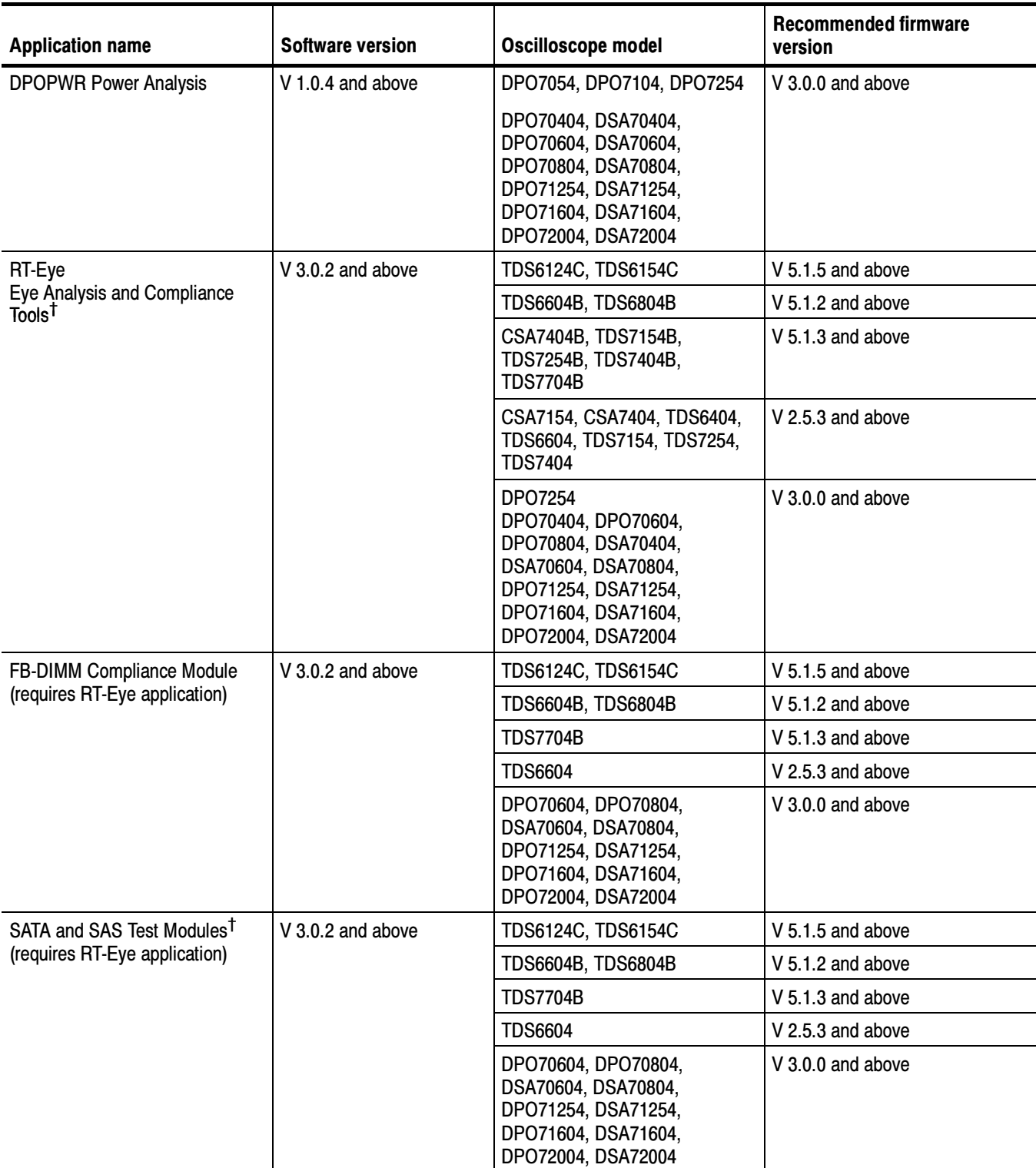

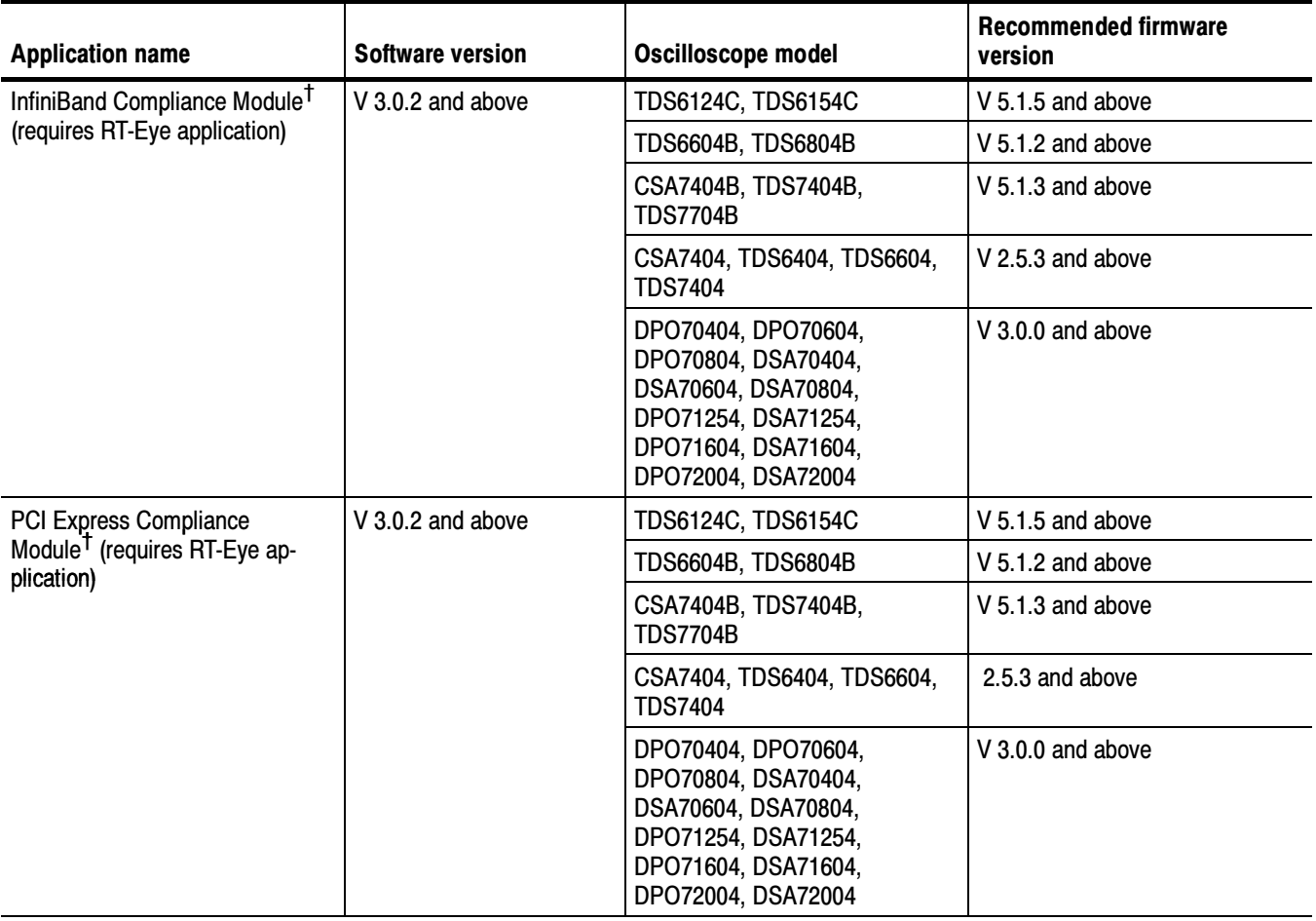

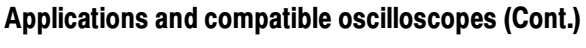

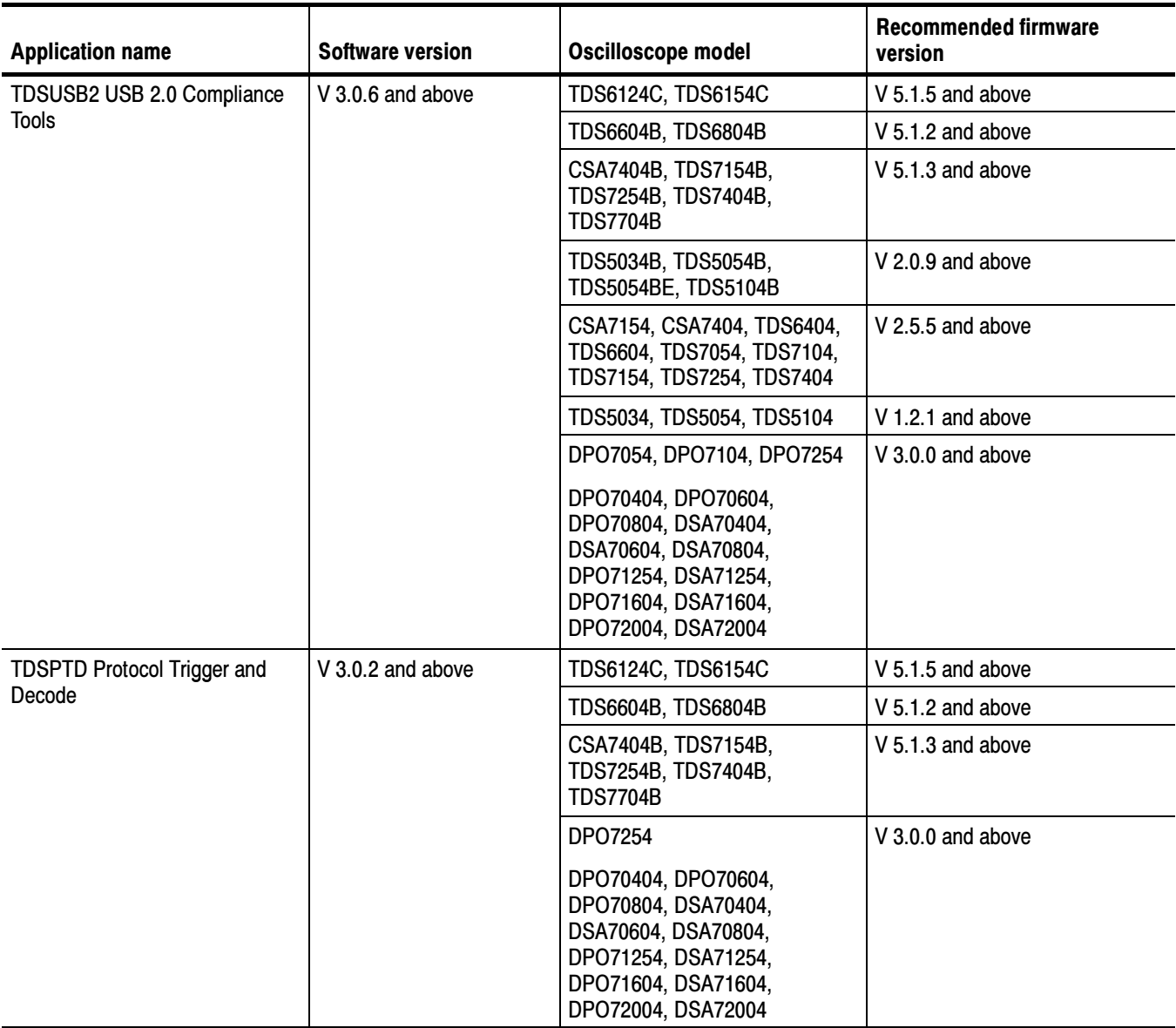

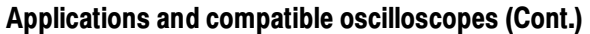

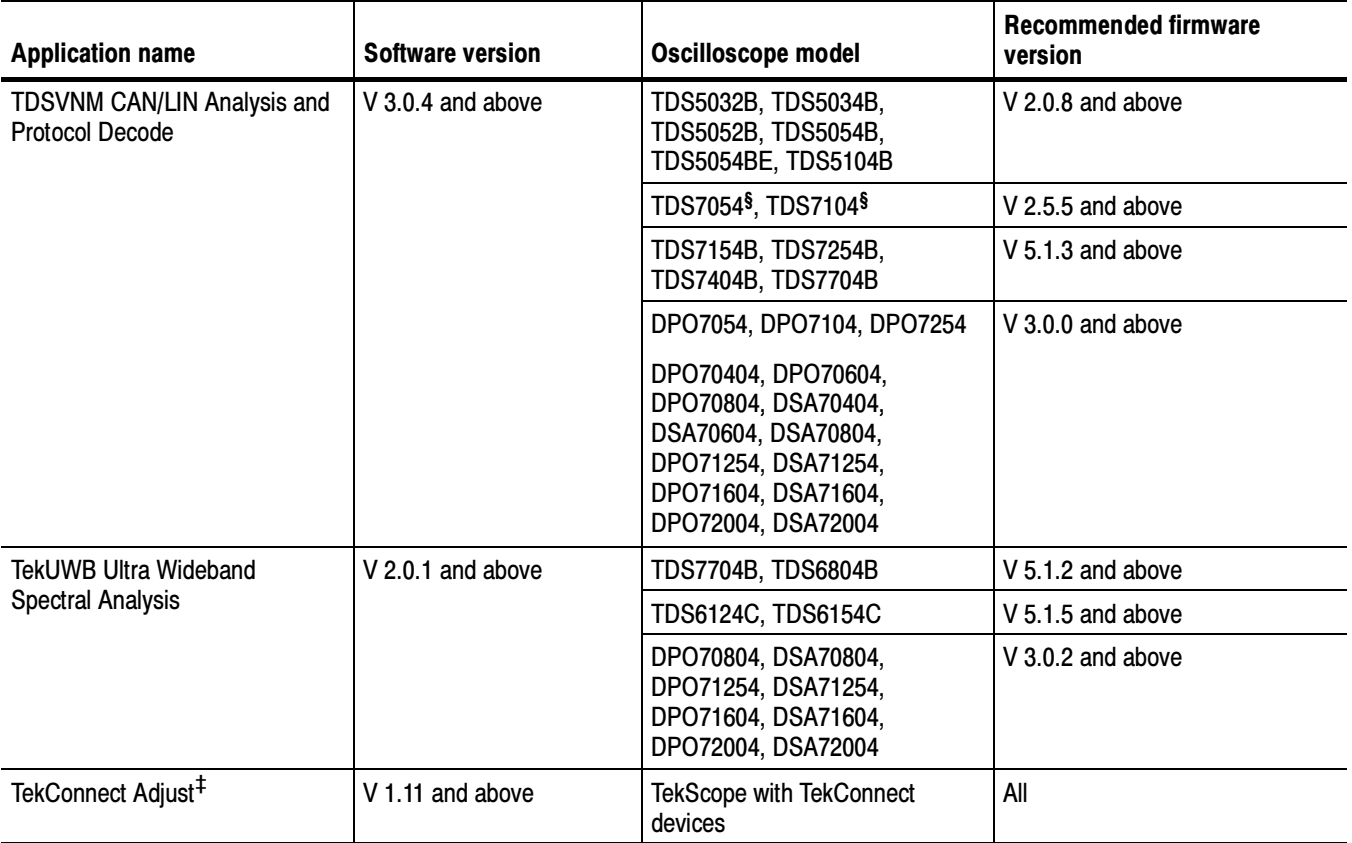

\* Oscilloscope (except CSA7000/B models, DPO7000 and DPO/DSA70000 Series) requires Option SM, serial masks.<br>The Bequires Windows 2000 or Windows XP operating system

 $\begin{array}{ll} \top & \text{Request} \ \text{Nequires Windows} \ 2000 \text{ or Windows XP operating system.} \end{array}$ 

§ Requires Windows 2000.

## Application Installation

**NOTE**. Some applications may require a deskew fixture or a test fixture. The application online help includes connection procedures for these fixtures.

#### Install Adobe Reader

**NOTE**. To view the documentation that comes with the Optional Applications Software on Windows-Based Oscilloscopes DVD, your system must have Adobe Reader installed.

The Optional Applications Software on Windows-Based Oscilloscopes DVD includes the latest Adobe Reader version at the time the DVD was released. There are two methods to install Adobe Reader:

- 1. Insert the DVD into the system drive and allow the DVD Browser to auto-start. This process checks for the latest Adobe Reader and lets you know if you should upgrade or install Adobe Reader.
- 2. If you close the DVD Browser or exit the installer early, you can always access the DVD contents directly. Go to the DVD drive and double-click on the Launch.exe file. This will launch the DVD Browser. There is an Adobe Reader link on the browser home page. You can use this link to install the Adobe Reader.

#### Reinstalling an Application

Most applications are factory installed on the hard disk in the oscilloscope at the time the oscilloscope is shipped. The DVD serves as a backup in case you have to rebuild the hard disk. The Optional Applications Software on Windows-Based Oscilloscopes DVD may contain applications that were introduced after you received your oscilloscope.

The optional applications DVD may contain a newer version of the application software than the version on your oscilloscope. (The latest versions can be found at www.tektronix.com)

Before you continue, determine if you need to install a newer version of the application. To do this, follow these steps:

- 3. In the menu bar of the TekScope window, select File > Run Application > <application name> or App > <application name> or Analyze > <application name> as appropriate for your oscilloscope.
- 4. In the menu bar of the application, select Help > About <application > to display the software version number.
- 5. Check the version number of the application on the Web site. To do so, follow these steps:
	- a. Access www.tektronix.com and select Software Downloads.

The Software Downloads and Firmware Finder page appears. To define the search criteria, use one of the following methods:

- -Make selections in the Browse by category Products fields.
- - Enter information in the Search by keyword field. For example, Search by keyword TDSHT3.
- b. Select Go. The search returns a list of software.
- c. Scroll through the list to the desired application, select the link, and view the Web page instructions to download the application to your oscilloscope. The version number is at the top of the Web page.

If the version number is higher than the version number in the compatibility table (on page 2), then follow the *Downloading Applications* Through the Web Site procedures on page 14.

The following table shows an example of how to check the application version numbers and determine whether you need to upgrade the application.

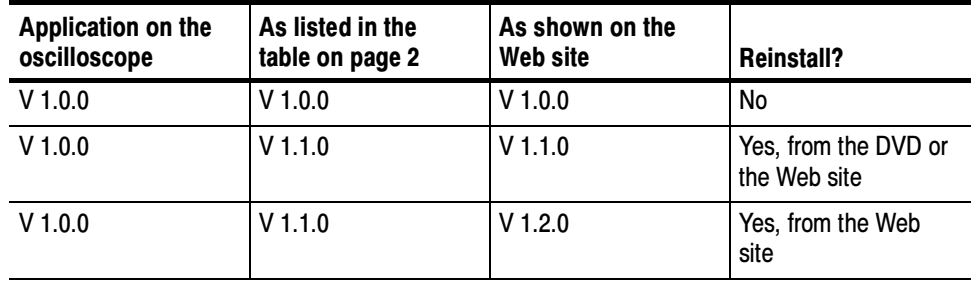

#### Checking the application software version number example

### Installing an Application

Normally, application software resides on the hard disk of your oscilloscope. However, you may need to install the application software for the following reasons:

- - You receive an application that was introduced after you received your oscilloscope.
- -You have to rebuild the hard disk of the oscilloscope.
- -You download an update for an application from the Tektronix Web site.

The table on page 2 lists the available applications, compatible oscilloscope models, and the corresponding software version and firmware version numbers.

**NOTE**. If access is denied when you install an application software on Windows 2000 or Windows XP operating systems, try logging in as an administrator.

The installation procedure may require a mouse attached to the oscilloscope.

Application Introduced After you Received an Oscilloscope. To install an application that does not currently reside on the hard disk of the oscilloscope from the optional applications DVD, follow these steps:

- 1. Insert the optional applications DVD in the DVD drive.
- 2. If the oscilloscope does not automatically start the Installation Browser program, follow these steps:
	- a. Select and open the My Computer icon.
	- b. In the Exploring My Computer window, select the drive used in step 1 and then open the Launch.exe file.
- 3. Select the appropriate button for the application that you want to install.
- 4. Follow the on-screen instructions given by the InstallShield Wizard. Answer "OK" if prompted to install the JRE and accept all defaults.

Reboot the oscilloscope to complete the installation.

**NOTE.** When you install a newer version of software, the existing version is uninstalled as part of the installation procedure.

If you install a new version of an enabled application, you do not have to enter the authorized option installation key again.

#### Installing Report Generator

To install Report Generator from the optional applications DVD, follow these steps:

- 1. Insert the optional applications DVD in the DVD drive.
- 2. If the oscilloscope does not automatically start the Installation Browser program, follow these steps:
	- a. Select and open the My Computer icon.
	- b. In the Exploring My Computer window, select the drive used in step 1 and then open the Launch.exe file.
- 3. Select the Tektronix Report Generator button to install.

4. Follow the on-screen instructions given by the InstallShield Wizard.

**NOTE**. If the same version of the Report Generator already exists, a Modify/Repair or Remove option is displayed in a dialog box. Select the Modify/Repair option and follow the on-screen instructions to install the Report Generator.

#### Applying a New Label

You may need to apply a new authorized option installation key label that comes in the package with the activation key. It is attached to the rear panel of the oscilloscope for the following reasons:

- - You purchase a software license for an application already installed on the oscilloscope; the license allows you to enable the application
- -You upgrade the licensed application to a newer application
- - You purchase an application that was introduced after you received your oscilloscope

The label contains important information, such as the serial number of the oscilloscope, options purchased for that serial number, and an authorized option installation key number. Since each label is unique, apply the new label over the existing one.

#### Enabling an Application

You must enter the authorized option installation key to enable all purchased applications and product options on your oscilloscope. The key is unique; it is specific to the serial number of the oscilloscope and purchased options.

Follow these steps to enter your alphanumeric key number:

- 1. If the oscilloscope is powered on in the toolbar mode (default), select the Menu button (upper right corner of the display) to put the oscilloscope into the menu-bar mode. In the menu-bar mode you will see a PC-style menu across the top of the display.
- 2. Go to the Utilities menu in the menu bar and select Option Installation.
- 3. Follow the on-screen instructions to enter the alphanumeric key number exactly as it is printed on the rear-panel label.

#### Starting an Application

To start an application, select File > Run > <application name>, App  $>$  <application name $>$ , or Analyze  $>$  <application name $>$  from the menu bar of the oscilloscope.

After installation, the service manuals and the application are available on the oscilloscope from Start Menu > Programs > TekApplications.

a. In the Exploring - My Computer window, select the drive used in step 2 and then open the Launch.exe file.

#### Downloading Applications Through the Web Site

You can find information about applications and firmware for your oscilloscope at www.tektronix.com. Click the Software Downloads link to download updates to the software and other free applications.

**NOTE.** When updating an application, the Release Notes file from www.tektronix.com replaces the Readme.txt file in the Web download self extracting.exe file.

To download an application to your oscilloscope or personal computer, follow these steps:

1. Access www.tektronix.com, and select Software Downloads.

The Software Downloads and Firmware Finder page appears. To define the search criteria, use one of the following methods:

- -Select Products and then Oscilloscopes in the Browse by category fields.
- - Enter information in the Search by keyword field. For example, Search by keyword TDSUSB2.
- 2. Select Go. The search returns a list of software.
- 3. Browse to and select the link for your software.

Notice that the software link you selected includes other links to view the Installation Instructions and the Release notes, plus the version number of the application at the top of the page.

- 4. Select the Download File button and a MyTek Profile appears.
	- a. Log on to your MyTek Profile or create a new profile. When finished, a File Download dialog box appears.

b. Select Save on the File Download dialog box, and then specify a location to save to, such as your personal computer or oscilloscope desktop.

If you saved the downloaded file to your personal computer, you may want to copy this file to a CD--ROM or a USB memory device to transfer it to your oscilloscope.

5. To start the installation, double-click the .exe file and follow the on-screen prompts. To complete the installation, reboot your oscilloscope.